Flask 是 Python Web 微型框架, 是 Armin Ronacher 於 2010 年 4 月 1 日作 為愚人節玩笑所發表的,之後在 Python 使用者之間廣受歡迎。根據 2018 年 Python 開發人員的調查, Flask 獲選為最受歡迎的網路框架, 至今依舊受到 歡迎。

本書的目的是幫助你藉由透過 Flask 實作網路應用程式(下稱應用程式)的過 程,學會自行製作應用程式。

從建立最簡單的應用程式開始,逐步製作諮詢表單、資料庫應用程式、驗證功 能,學習 Flask 開發應用程式的基礎知識。接著,建立由圖片資料(照片)識 別物體的物件偵測應用程式,學習如何製作實際可用的應用程式後,再講解如 何將該功能轉為網路 **API**。

Flask 是一種微型框架,不同於其他受限於重重規範的大型框架,可以相當靈活 的運用。而日,由於框架本身內建的功能不多,具備自行思考實作的餘裕、自 由度,是適合用來學習應用程式開發的網路框架。

在商務領域上,模擬實證試驗、開發概念展示產品等小規模專案,框架部分經 常採用 Flask 微型框架。此外,在開發機器學習等運用資料的產品時,往往也 是採用 Flask 將機器學習的實作程式碼嵌入產品,作成通用的網路 API 提供服 務。由於運用資料的產品開發歷史尚淺,如何將機器學習嵌入產品發布成應用 程式的範本並不多。有鑑於此,本書的分析腳本題材採用易於瞭解機器學習運 作的手寫文字辨識,詳細解説如何將機器學習嵌入應用程式。

對於今後想用 Flask 開發應用程式、欲將機器學習嵌入應用程式的各位讀者, 期望本書能夠帶來幫助。

佐藤 昌基、平田 哲也

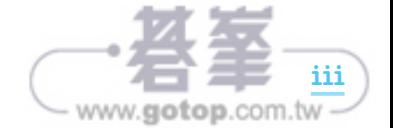

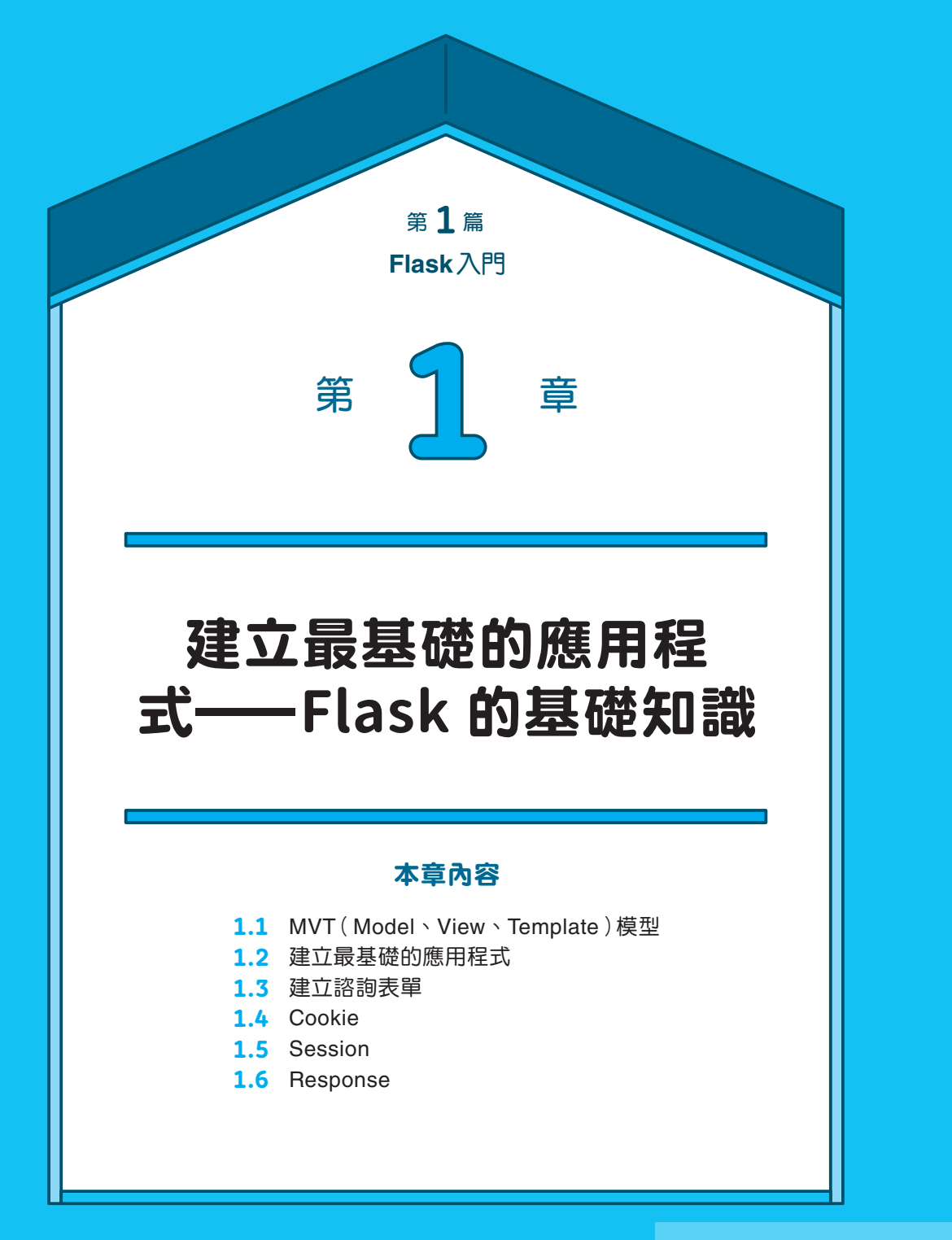

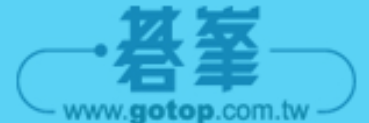

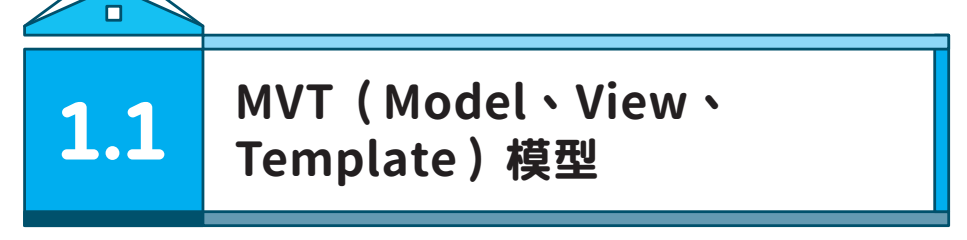

Flask 採用 MVT (Model、View、Template)設計模式,實作具有使用者介面的 應用程式(圖 1.1)。

Model、View、Template 分別負責下述任務:

 $\mathcal{R}$  Flash  $\mathcal{R}$  Flash  $\mathcal{R}$  and  $\mathcal{R}$  and  $\mathcal{R}$  and  $\mathcal{R}$  and  $\mathcal{R}$ 

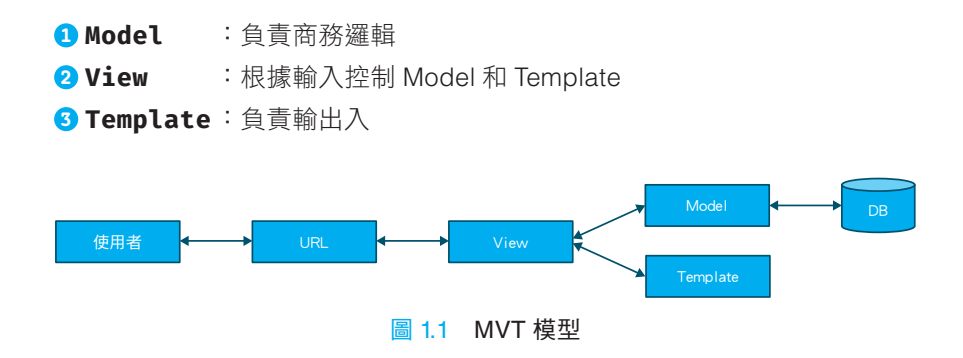

一般來説,MVC 模型更為有名,MVT 的 View 相當於 MVC 的 Controller;MVT 的 Template 相當於 MVC 的 View (圖 1.2)。彼此有細微上的差異, 但整體而言 差異不大。

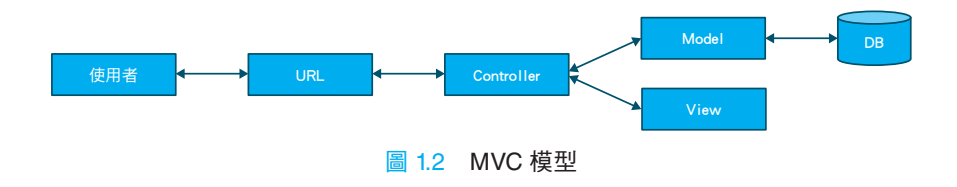

下一節將會解説如何使用 Flask 開發 (建立)網路應用程式,若尚未完成虛擬環 境、工作目錄、安裝 Flask 等的環境架設,請先參閱 0.4 節 (p.9) 的內容操作。

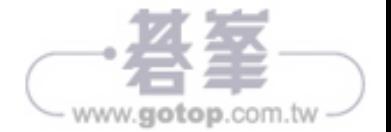

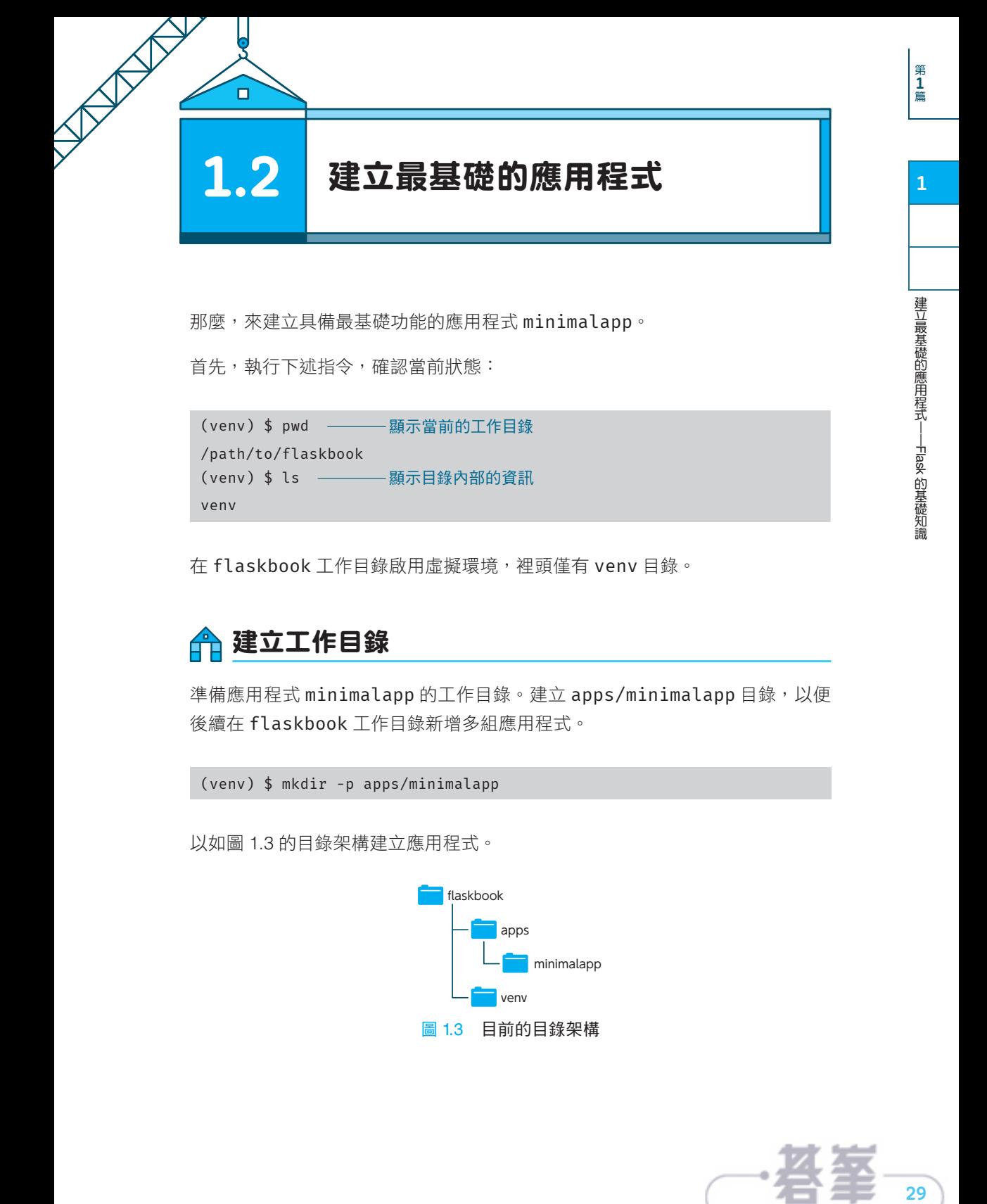

那麼,來建立具備最基礎功能的應用程式 minimalapp。

首先,執行下述指令,確認當前狀態:

(venv) \$ pwd - - - 顯示當前的工作目錄 /path/to/flaskbook (venv) \$ ls - - - - 顯示目錄內部的資訊 venv

在 flaskbook 工作目錄啟用虛擬環境,裡頭僅有 venv 目錄。

# 建立工作目錄

準備應用程式 minimalapp 的工作目錄。建立 apps/minimalapp 目錄,以便 後續在 flaskbook 工作目錄新增多組應用程式。

(venv) \$ mkdir -p apps/minimalapp

以如圖 1.3 的目錄架構建立應用程式。

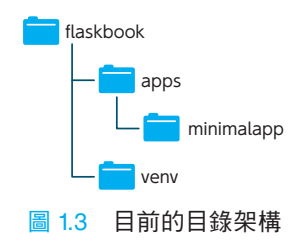

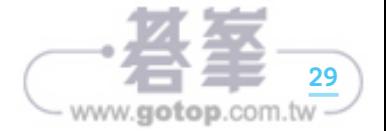

"我们的,我们的是一个人的。"

建立最基礎的應用程式——Flask 的基礎知識

的基礎知識

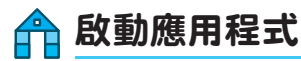

啟動 Flask 應用程式的步驟, 如下所示:

- $\bigcirc$  編寫 Python 腳本(程式碼) 2 設定環境變數
- <sup>3</sup> 執行 flask run 指令

### ❶編寫 Python 腳本(程式碼)

使用 VSCode, 在 apps/minimalapp 底下建立 app.py (圖 1.4), 再於 app. py 裡頭編寫範例 1.1 的程式碼(圖 1.5)<sup>※1</sup>。

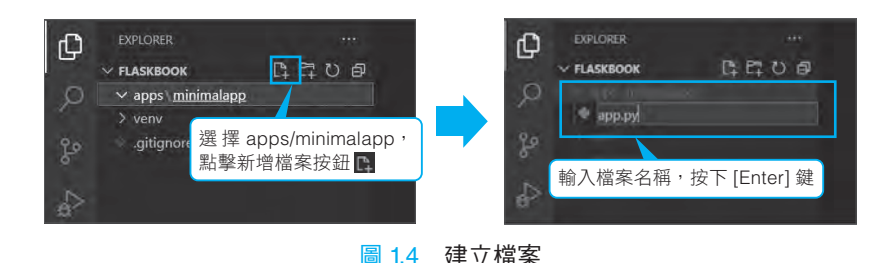

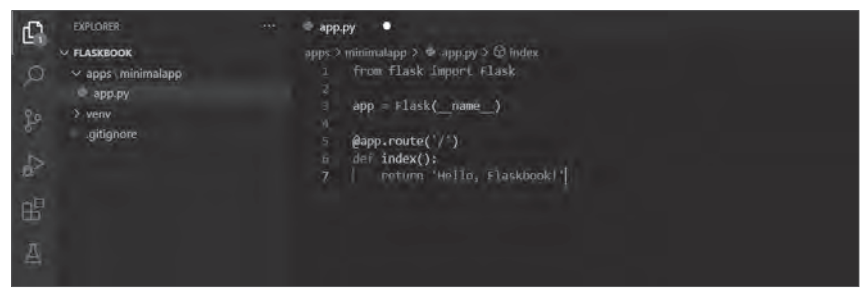

圖 1.5 在 app.py 中編寫程式碼

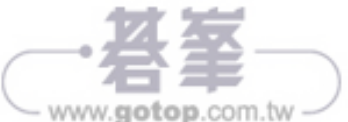

#### 範例 1.1 apps/minimalapp/app.py

```
# 匯入 Flask 類別
from flask import Flask
# 建立 Flask 類別的實體(instance)
app = Flask( name )# 配對網址和執行的函數
@app.route("/")
def index():
    return "Hello, Flaskbook!"
```
### ❷設定環境變數

啟動應用程式前,得先設定環境變數 **FLASK\_APP** 和 **FLASK\_ENV**(表 1.1)。

#### 表 1.1 設定環境變數

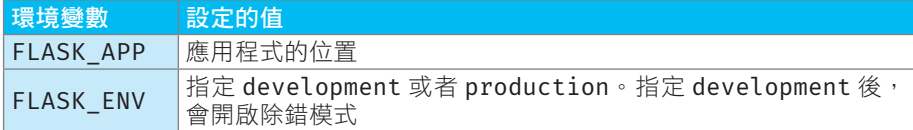

由控制台(終端機或者 PowerShell)設定環境變數。

首先,執行下述指令,移動至 app.pv 所在的目錄。

#### (venv) \$ cd apps/minimalapp

完成後,執行下述指令,設定環境變數。

#### ● Mac/Linux 的情況

(venv) \$ export FLASK\_APP=app.py (venv) \$ export FLASK\_ENV=development

#### ● **Windows**(**PowerShell**)的情況

```
> (venv) $env:FLASK_APP="app.py"
> (venv) $env:FLASK_ENV="development"
```
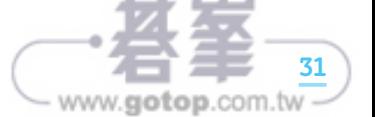

### ❸執行 flask run 指令

設定環境變數後,在 apps/minimalapp 目錄下,執行 **flask run** 指令,啟 動應用程式。若 FLASK ENV 為 development,則自動開啟除錯模式。在開發 Flask 應用程式時,需要開啟除錯模式。

```
(venv) $ pwd
/path/to/flaskbook/apps/minimalapp
(venv) $ flask run
  * Serving Flask app "app.py" (lazy loading)
  * Environment: development
  * Debug mode: on
  * Running on http://127.0.0.1:5000/ (Press CTRL+C to quit)
  * Restarting with stat
  * Debugger is active!
```
使用瀏覽器開啟下述網址,會顯示「Hello, Flaskbook!」(圖 1.6)。

#### http://127.0.0.1:5000/

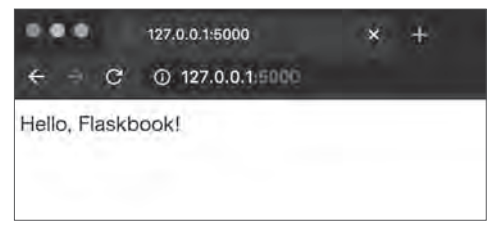

圖 1.6 flask tun 的執行結果

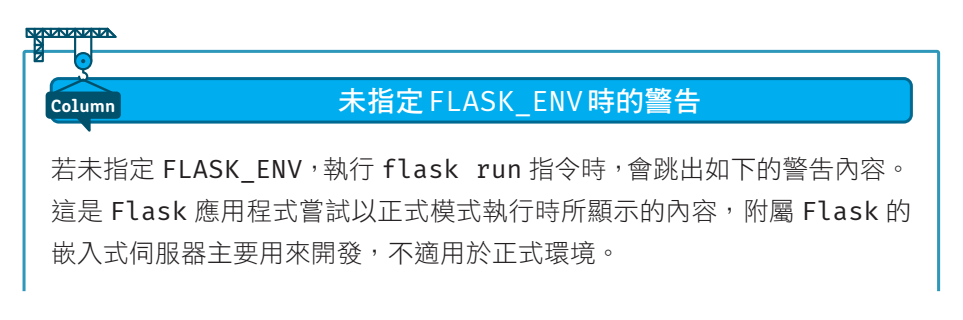

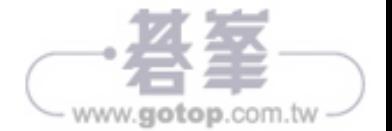

 \* Serving Flask app "app.py" \* Environment: production WARNING: This is a development server. Do not use it in a  $D$ production deployment. Use a production WSGI server instead. \* Debug mode: off Usage: flask run [OPTIONS]

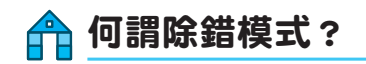

不使用 Flask 的 嵌 入 式 伺 服 器, 而 將 環 境 變 數 FLASK\_ENV 指 定 為 production,則也可於正式環境開發。不過,指定 development 模式並開啟 除錯模式,具有下述優點:

- 網頁會顯示錯誤訊息(圖 1.7)
- 自動載入會開啟,編輯程式碼時自動套用至應用程式(不需要手動重新啟動)

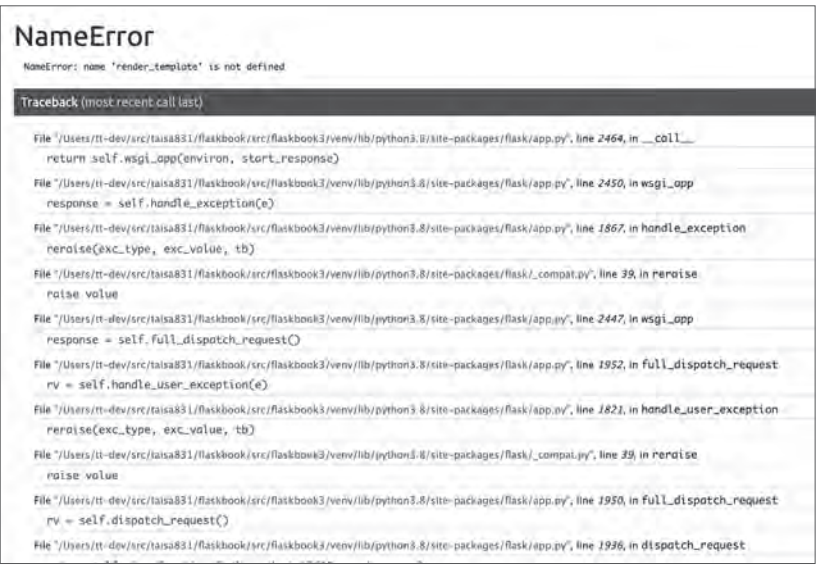

圖 1.7 除錯時的錯誤資訊

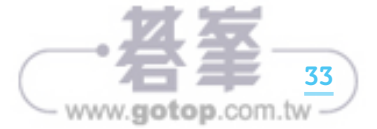

在編輯器 (這裡使用 VSCode)修改 app.pv 的程式碼,Flask 的嵌入式伺服器 會自動載入,於控制台輸出下述內容:

- \* Detected change in '/path/to/flaskbook/apps/minimalapp/app.py', reloading
- \* Restarting with stat
- \* Debugger is active!
- \* Debugger PIN: 140-347-940

## <mark>一</mark>令使用 .env 設定環境變數

前面使用 export 指令設定環境變數, 不過以該指令設定的變數, 登出控制台後 會跟著消失。雖然也可永久更改控制台的環境變數,但每次切換應用程式都得再 更改環境變數。

有鑑於此,這裡建議使用 **.env** 檔案,以應用程式為單位更改環境變數。 事先建立.env 檔案並編寫環境變數的值,再由應用程式加載環境變數。另 外,**.flaskenv** 檔案同樣也可加載環境變數,但兩者是不一樣的檔案,選擇一 種利用即可。

加載 .env 或者 .flaskenv 時,需要 **python-dotenv** 套件,一般得先編寫使 用 python-dotenv 的程式碼,才能夠利用該套件加載檔案。然而, Flask 的核 心(Flask 內部)已有載入 python-dotenv,僅需以 pip install 安裝就可 利用。

### 安裝 python-dotenv 與建立 .env 檔案

那麼,嘗試安裝 python-dotenv,加載.env 檔案的值當作環境變數。

執行下述指令,安裝 python-dotenv。

(venv) \$ pip install python-dotenv

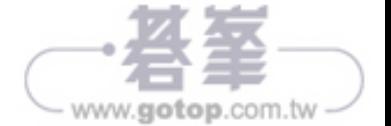

在 minimalapp 底下建立 .env 檔案並設定環境變數(範例 1.2、圖 1.8)。

#### 範例 1.2 apps/minimalapp/.env

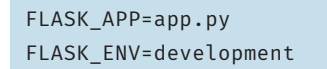

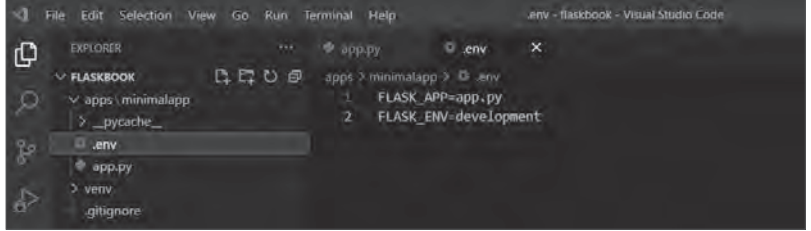

圖 1.8 建立 apps/minimalapp/.env

為了確認是否成功加載 .env 檔案,請在未使用 export、\$env: 指定環境變數 的控制台,或者重新啟動的控制台,執行 flask run 指令。

執行 flask run 後,確認應用程式的啟動細節。

```
(venv) $ flask run
 * Serving Flask app "app.py" (lazy loading)
 * Environment: development
 * Debug mode: on
 * Running on http://127.0.0.1:5000/ (Press CTRL+C to quit)
 * Restarting with stat
 * Debugger is active!
  * Debugger PIN: 619-621-965
```
# 應用程式路由

應用程式路由(**application root**)是指執行該程式的目錄,決定加載模組、套 件的路徑 $\frac{1}{2}$ 。

Flask 是在內部呼叫 python-dotenv 套件、安裝 python-dotenv,應用程式 路由會因有無 .env 檔案而異。

※2 模組是指集結函數、類別的.py檔案,而套件是指集結模組的模組集。

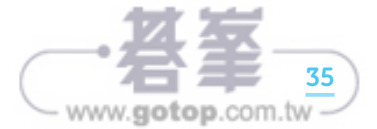

- 無,env 檔案的情況 → 應用程式路由是執行 flask run 指令的目錄
- 有 .env 檔案的情況 → 應用程式路由是含有 .env 檔案的目錄

雖然前面列出兩種情況,但有 .env 檔案的時候,是在 minimalapp 目錄底下 配置 **.env** 檔案,執行 flask run 指令。因此,兩種情況的應用程式路由相同 (apps/minimalapp)。

下面來看無 .env 檔案和有 .env 檔案的情況吧。

### 無 .env 檔案的情況

執行 flask run 指令後, 取得環境變數 FLASK APP 的值,檢測工作目錄中是 否有與該值同樣名稱的模組(圖 1.9)。若有該模組的話,從中取得並執行 Flask 應用程式。

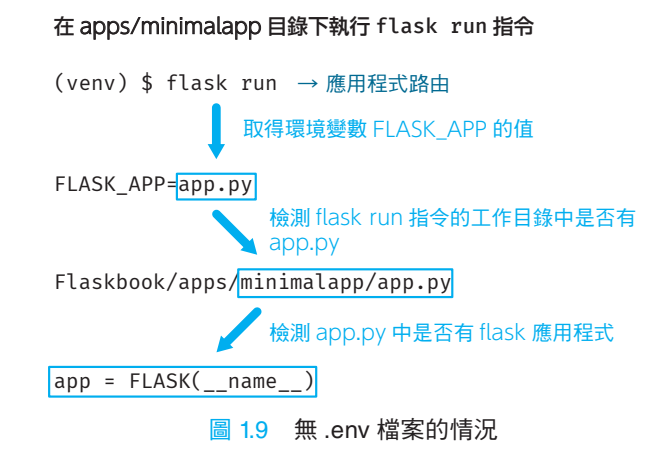

### 有 .env 檔案的情況(已安裝 python-dotenv)

執行 flask run 指令後,搜尋 .env 檔案並以該檔案位置為應用程式路由 (圖 1.10)。

取得.env 檔案的 FLASK APP 值,檢測工作目錄中是否有與該值同樣名稱的模 組。若有該模組的話,從中取得並執行 Flask 應用程式。

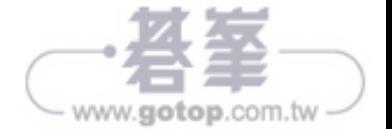

#### 在 apps/minimalapp 目錄下執行 flask run 指令

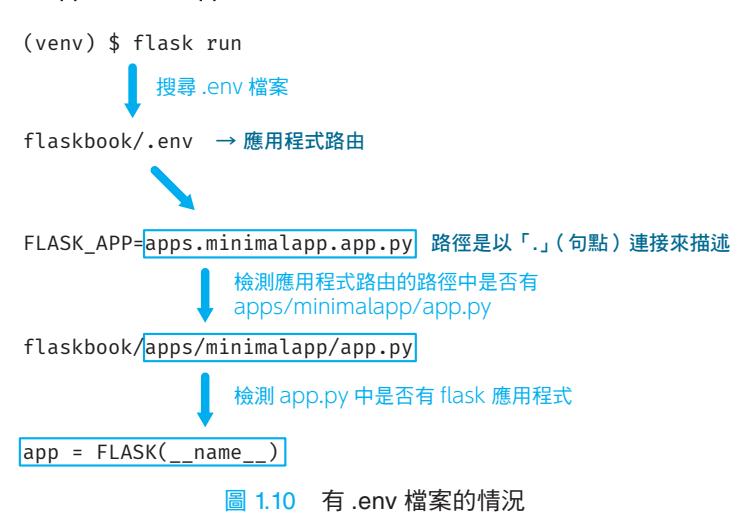

### 更改應用程式路由

首先,先確認當前的應用程式路由,如圖 1.11 讓 minimalapp 變成應用程式路 由。

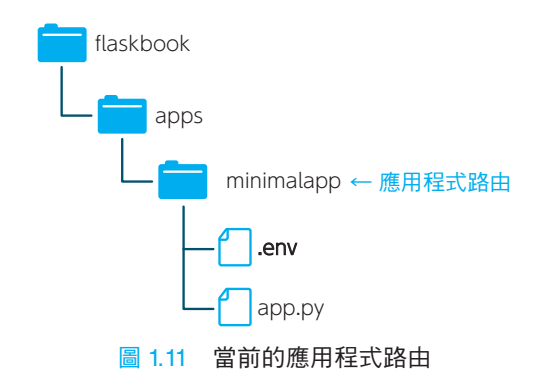

將應用程式路由更改為 flaskbook,這樣在開發其他的應用程式時,不需要每 次都切換 VSCode 視窗。為此,需要將 apps/minimalapp 中的.env 檔案, 移動到 flaskbook 目錄(圖 1.12)。

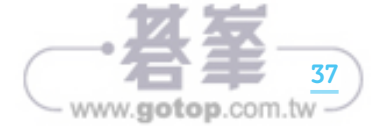

1

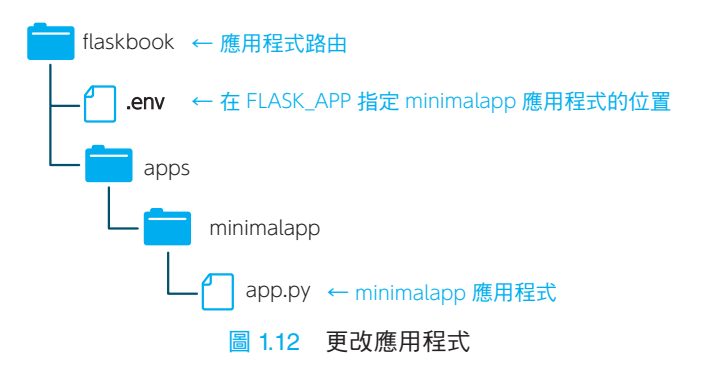

移動.env 檔案的時候,得於.env 檔案中的 FLASK APP 將 minimalapp 應用 程式的位置,

apps.minimalapp.app.py

以「.」連起來指定(範例 1.3):

範例 1.3 更改應用程式路由(.env 或者 flaskbook/.env)

```
FLASK_APP=apps.minimalapp.app.py  
FLASK_ENV=development
                                                               修改
```
如此一來,應用程式路由就變成 flaskbook。請移動至 flaskbook 目錄,重 新執行 flask run 指令,使用瀏覽器訪問下述網址:

#### http://127.0.0.1:5000/

跟前面一樣,畫面會顯示 Hello, Flaskbook!。

這樣就準備好於本地電腦啟動並開發 Flask 應用程式,接著解說 Flask 的網路開 發基礎。

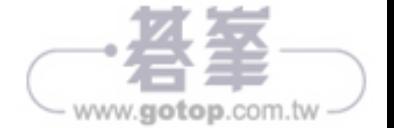

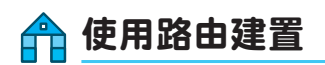

路由建置是指,綁定請求目的地的網址 <sup>※3</sup> 和實際處理的函數。

藉由在前面加上裝飾器(**decorator**)函數 **@app.route()**,Flask 能夠增加 路由。

在 app.py 增加輸出「Hello, World!」的路由(範例 1.4)。

範例 1.4 增加路由(apps/minimalapp/app.py)

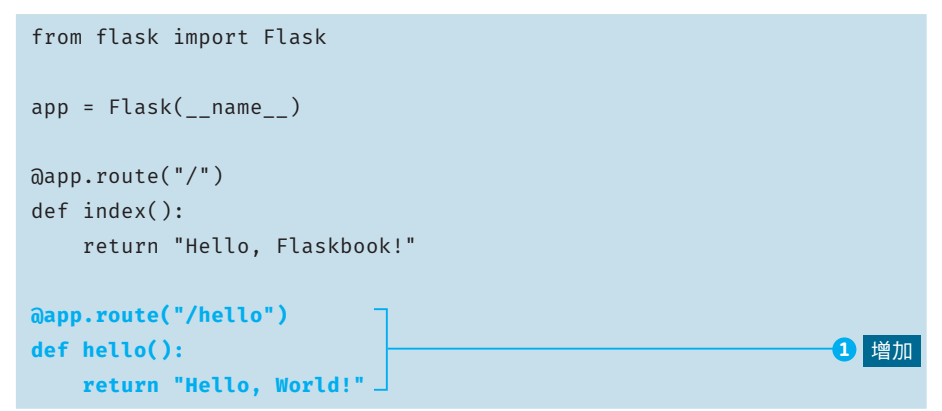

如此一來,使用瀏覽器訪問下述網址,畫面會顯示「Hello, World !」 (圖 1.13)。

http://127.0.0.1:5000/hello

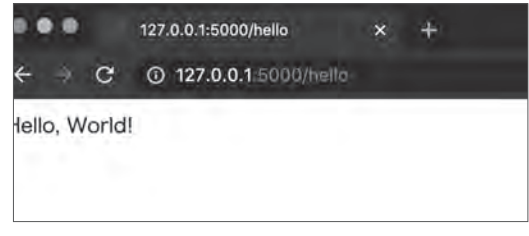

#### 圖 1.13 http://127.0.0.1:5000/hello 的執行結果

第1篇

1

### 以 flask routes 指令確認路由資訊

使用 **flask routes** 指令,確認路由資訊。flask routes 非常便利,後續 也會頻繁用來確認資訊。

(venv) \$ flask routes Endpoint Methods Rule -------- ------- ---------------------- hello GET /hello index GET / static GET /static/<path:filename>

### 在 HTML 表單使用的 HTTP 方法

**HTTP** 方法(**method**)是客戶端對伺服器發送請求時,傳達希望伺服器執行的 操作。

雖然 HTTP 方法有好幾種,但 HTML 表單 <sup>※4</sup> 僅會用到 **GET 方法、POST 方法**。

GET 方法用於獲取資源,如搜尋等操作。除了使用表單外,平常的網路瀏覽也是 GET 方法。

POST 方法用於登錄或者修改表單的值,如登入、提交查詢等操作。

然後,除了 GET 和 POST 外,網路 API 獧會用到 PUT、DELETE 等 HTTP 方法, 細節留到第 12 章的「HTTP 方法的 CRUD 資源操作」解說。

### Flask 的端點命名

Endpoint(端點)一般是指訪問 API 的網址,但在 **Flask** 是指已綁定網址的函 數名稱,或者函數本身的名稱。後面將會講解 Flask 中的端點。

端點名稱預設為裝飾 Qapp.route 的函數名稱,但也可如下取任意名稱:

@app.route("/", endpoint="endpoint-name")

www.gotop.com.tw

例如,假設端點名稱取為 hello-endpoint, 如範例 1.5 修改剛才 app.py 新增的部分(範例 1.4 ●),端點當作 Flask 內部的設定值,使用 p.46 説明的 url\_for 等名稱。

```
範例 1.5 hello 端點名稱取為 hello-endpoint(apps/minimalapp/app.py)
```
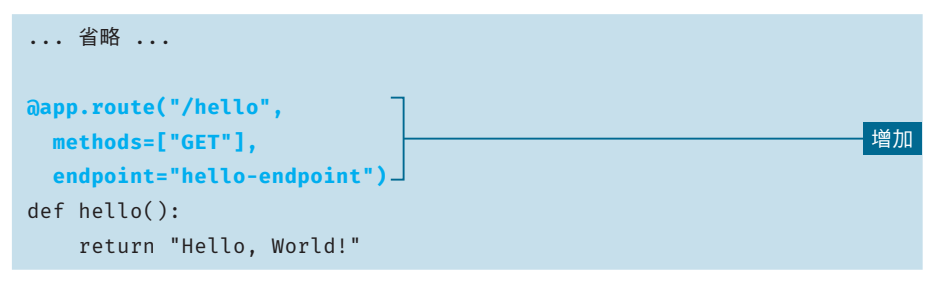

執行 flask routes 指令,確認端點名稱是否改變 (圖 1.14)。

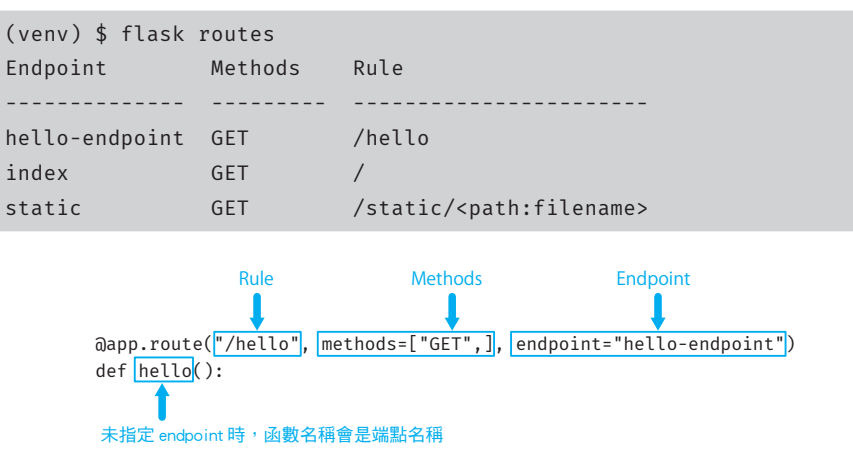

圖 1.14 flask routes 的端點、方法與規則

### 指定允許的 HTTP 方法

 $\alpha$ app.route 裝飾器可指定允許的 HTTP 方法,如下在 methods 指定 HTTP 方 法名稱(範例 1.6):

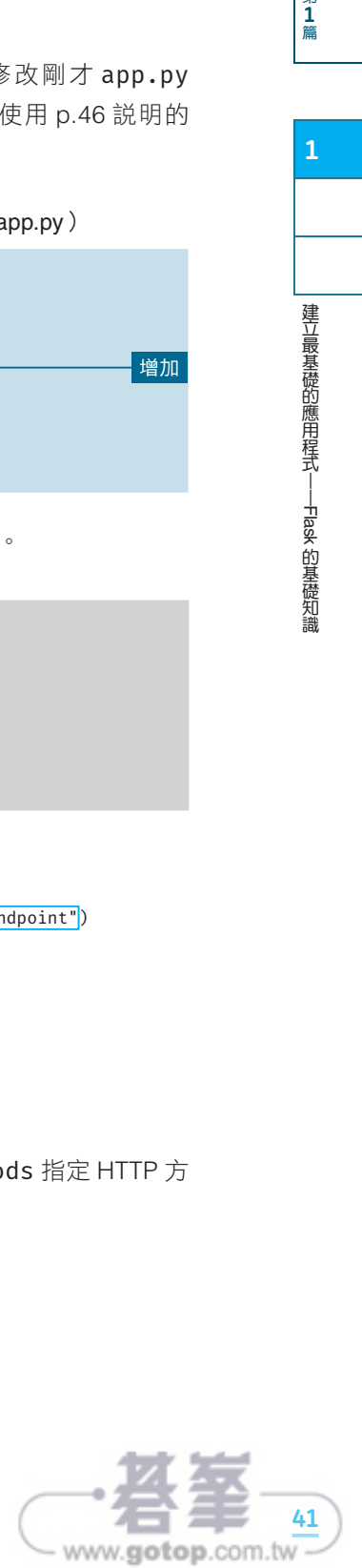

"我们的,我们的是一个人的。"

建立最基礎的應用程式——Flask 的基礎知識

的基礎知識

@app.route("/", methods=["GET", "POST"])

未做任何指定時, 預設的方法為 GET。另外, Flask 版本 2.0 後, 可直接省略 route() 寫成:

```
@app.get("/hello")
@app.post("/hello")
```
範例 1.6 HTTP 方法指定 GET 和 POST 的情況

```
@app.route("/hello", methods=["GET", "POST"])
def hello():
     return "Hello, World!"
# 自 Flask 2 版本後,可寫成 @app.get("/hello")、@app.post("/hello")
# @app.get("/hello")
# @app.post("/hello")
# def hello():
# return "Hello, World!"
```
如上在 methods 指定 HTTP 方法後,該函數可接受 GET 和 POST 方法的請求。

### 在 Rule 指定變數

在 @app.route 裝飾器中的 Rule(規則),可以 < 變數名稱 > 的形式指定變數。

將 app.py 範例 1.5 的一部分,如範例 1.7 修改程式碼。

範例 1.7 在網址 Rule 指定 <name> 變數(apps/minimalapp/app.py)

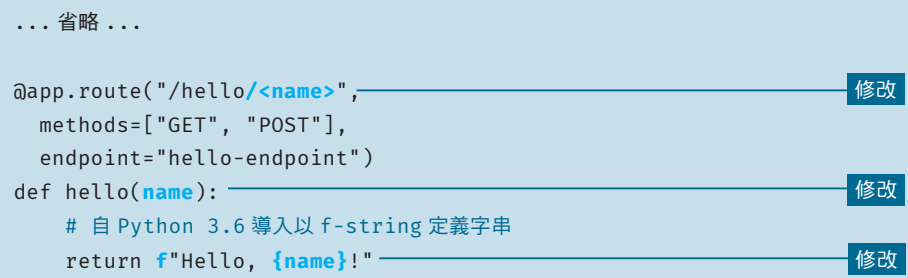

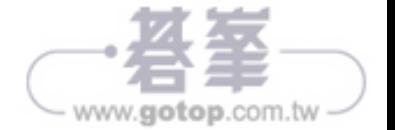

在瀏覽器網址列,如下將/hello/<name>的 <name> 部分指定任意字串(例 如 ichiro),執行後會顯示該字串(圖 1.15)。

### http://127.0.0.1:5000/hello/ichiro

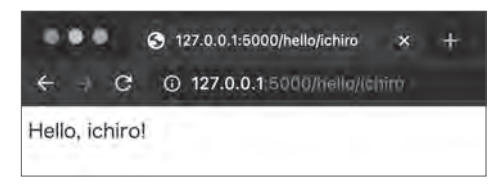

圖 1.15 http://127.0.0.1:5000/hello/ichiro 的執行結果

選項的部分使用轉換器(converter)的類型定義(表 1.2),寫成 **<** 轉換器 **:** 變 數名稱 **>** 來指定變數的資料類型。藉由轉換器檢測類型,當類型不相符時會顯示 錯誤。

#### 表 1.2 轉換器

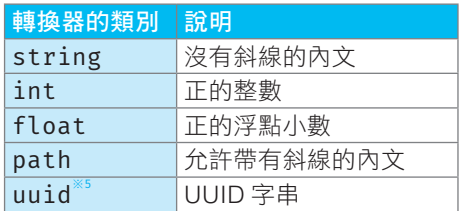

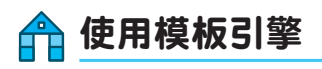

模板引擎是指,合成名為模板的雛形和資料,並輸出成果文件的軟體(圖 1.16)。 Flask 的預設模板引擎是 Jinja2, 安裝 Flask 時會一併安裝 Jinja2。藉由 render\_template,使用模板引擎產生(成像)HTML。

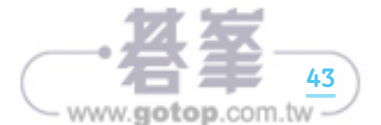

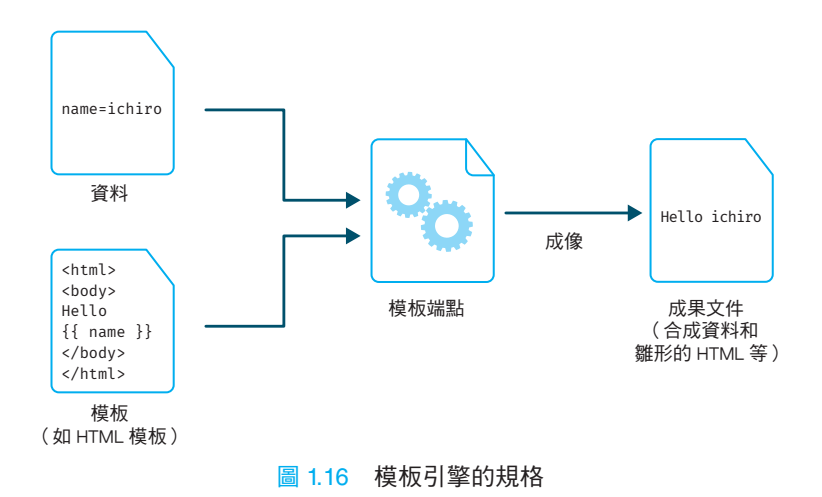

建立模板後,僅需將模板名稱和關鍵字引數,當作變數傳給 render\_template 函數,即可於應用程式端利用。嘗試使用 render\_template 函數使用模板吧。

首 先, 建 立 HTML 檔 案 當 作 所 需 的 成 像 模 板。 啟 動 VSCode 軟 體, 在 minimalapp 底下建立 templates 目錄,並於該目錄製作 index.html (範 例 1.8)。

模板中編寫 {{ 變數名稱 }} 的地方, Jinja2 會展開變數進行成像。在 index. html 增加 {{ name }} (4), 以便顯示變數的值。

範例 1.8 模板 (apps/minimalapp/template/index.html)

```
<!DOCTYPE html>
<html lang="ja">
   <head>
     <meta charset="UTF-8" />
     <title>Name</title>
   </head>
   <body>
     <h1>Name: {{ name }}</h1>
   </body>
</html>
                                                       1 編寫{{ name }}
```
然後,將 apps/minimalapp/app.py 如範例 1.9 修改程式碼:

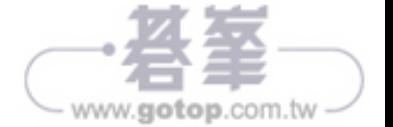